These instructions are to apply for the following advanced credential:

- **Teacher Librarian Services**
- Preliminary Services Credential

#### Create an account online at www.calstate.edu/apply

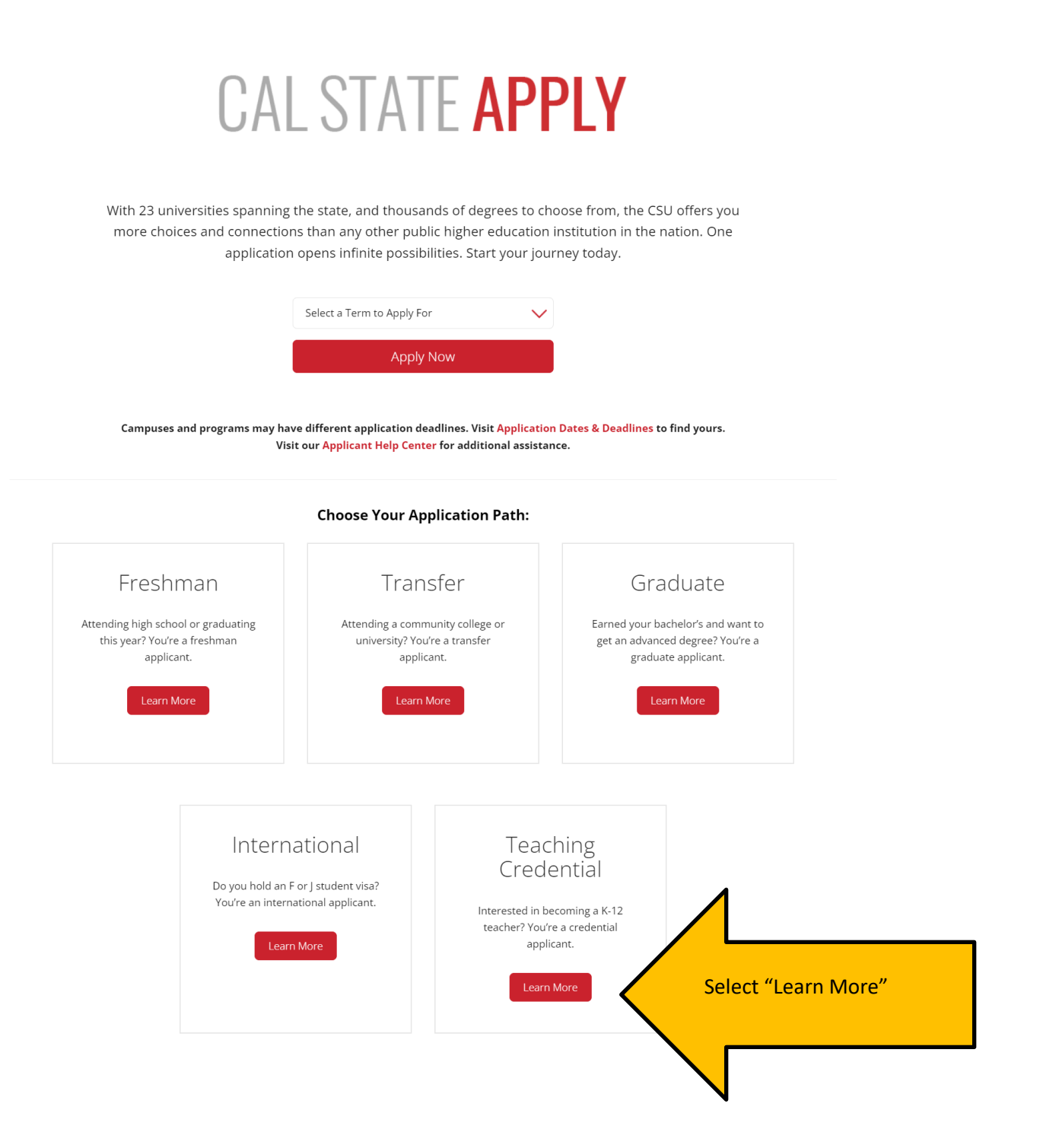

#### Select "Apply"

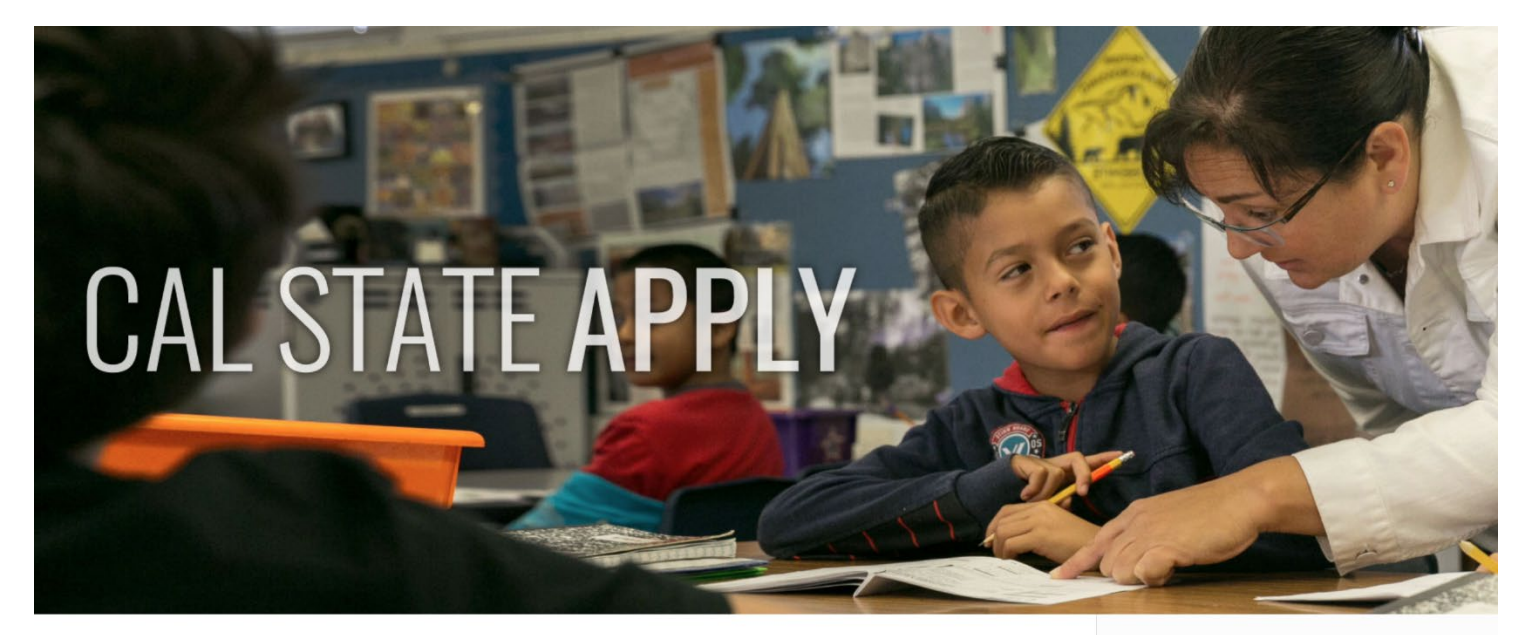

#### **Teaching Credential**

Do you want to teach kindergarten, elementary school, high school, or special education? Learn how to apply to earn your teaching credential through the CSU.

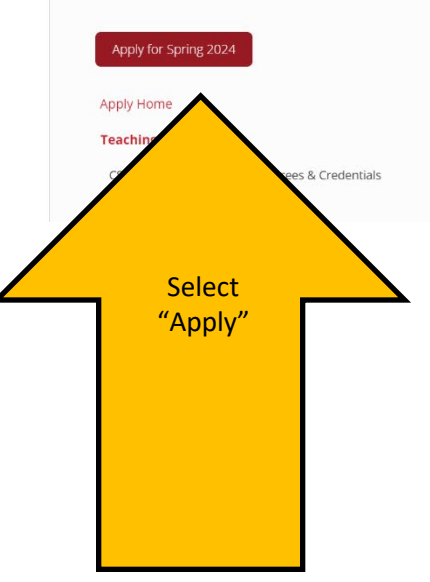

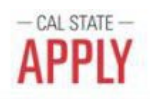

#### Welcome to The California State University

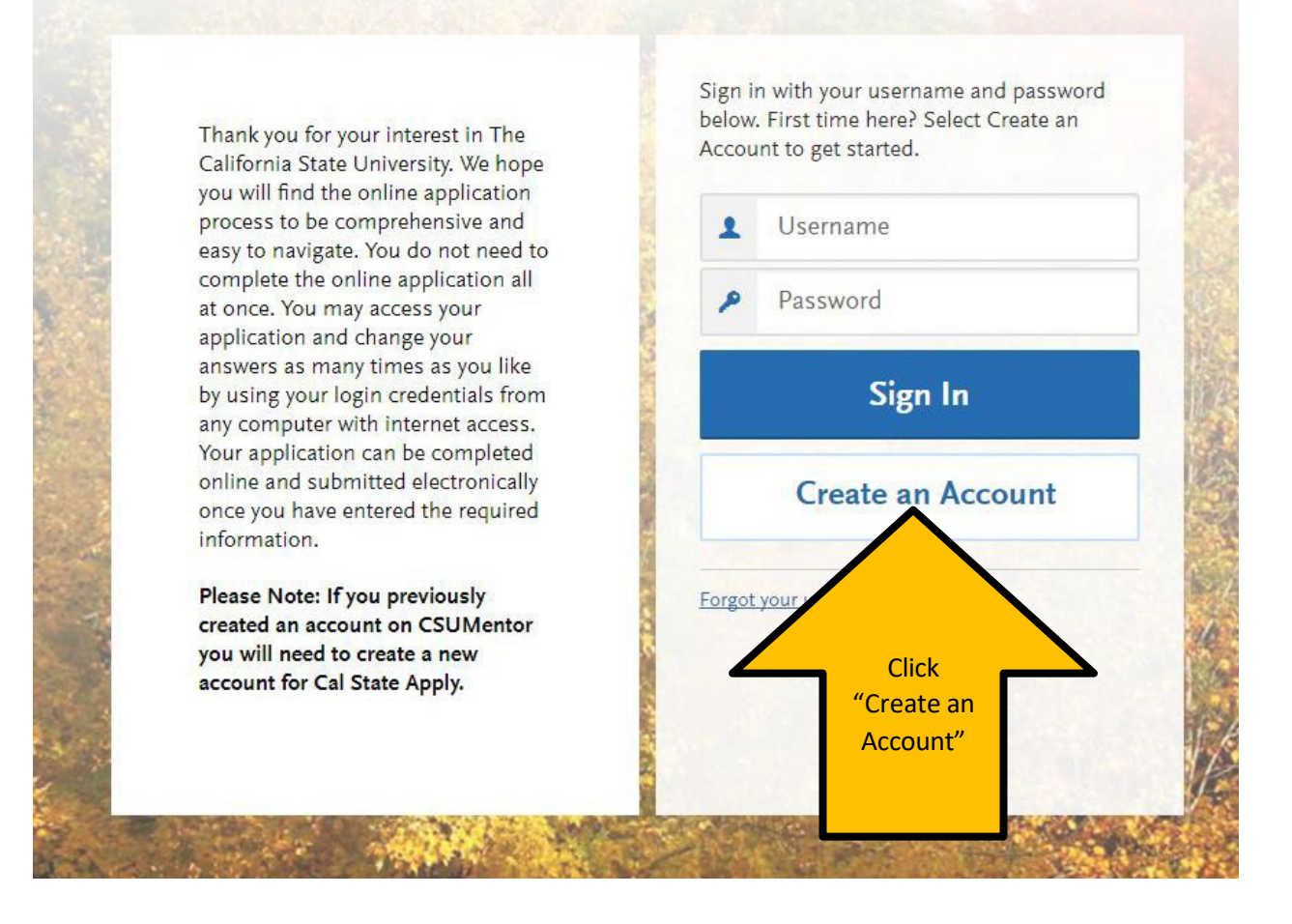

Once you have created your account, you will be asked to "Complete Your Profile" (Degree Goal, Military Status, etc.).

On the "Complete Your Profile" page, under "Degree Goal- What degree, credential or certificate are you applying for?" Select: Teaching and Service Credential Only

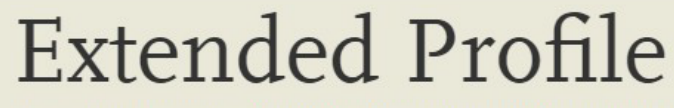

Please provide some additional information in order to set up your application.

The information below is provided to your program's admissions offices. Provide complete and accurate information here.

\* Indicates required field

#### 1. Degree Goal

\* What degree, credential or certificate are you applying for?

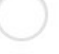

First Bachelor's Degree (Seeking your first bachelor's degree and have not earned a prior bachelor's degree)

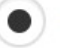

Second Bachelor's Degree and Beyond (e.g. Master's, Teaching Credential, Certificate, Doctoral)

\* Please select one or more of the following degree goals.

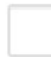

Second Bachelor's Degree (already earned a bachelor's degree and are seeking another one)

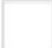

Graduate (e.g. Master's, Doctoral) or Professional's Degree

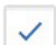

Teaching and Service Credential Only (e.g. Single or Multiple Subject, Special Education, PPS, Librarian, Admin, CalStateTEACH)

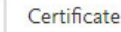

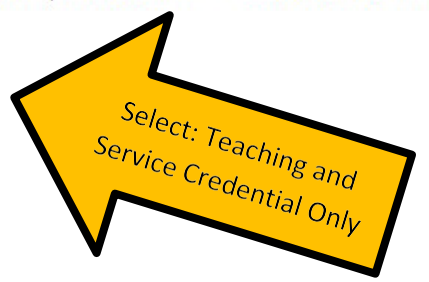

Please then select applicable responses for the remaining questions (Returning; US Military Status; International Applicant)

Once you save your profile, you will be directed to the next step: Add Programs

Type in "Long Beach" in the search bar or use the Filter options, Campus: CSU Long Beach

The list is in alphabetical order under "Long Beach".

Filter options, Campus: CSU Long Beach

#### Back to Extended Profile

#### **Add Programs**

You must select at least one program to begin your application. Use the search filters below to locate programs by Campus Name, Start Term, Delivery, and Source. When using the Search field, results are limited to matching on program name or organization (i.e., Fullerton Undergraduate). You can add additional programs from the Add Program tab at any time before the submission deadline.

Due to CSU enrollment pressures, campuses may offer very limited Lower Division and Second Baccalaureate programs. Be sure to review campus-specific program dates and deadlines.

Application fees for some undergraduate programs may be waived based on eligibility. Once you fully complete your application, click on the Submit Applications tab to review your fee waiver status.

Programs with a Source of Extended Education are offered by Extended and Continuing Education on each campus. Programs offered through Extended Education are not eligible for automatic application fee waivers and may have different tuition and fee structures.

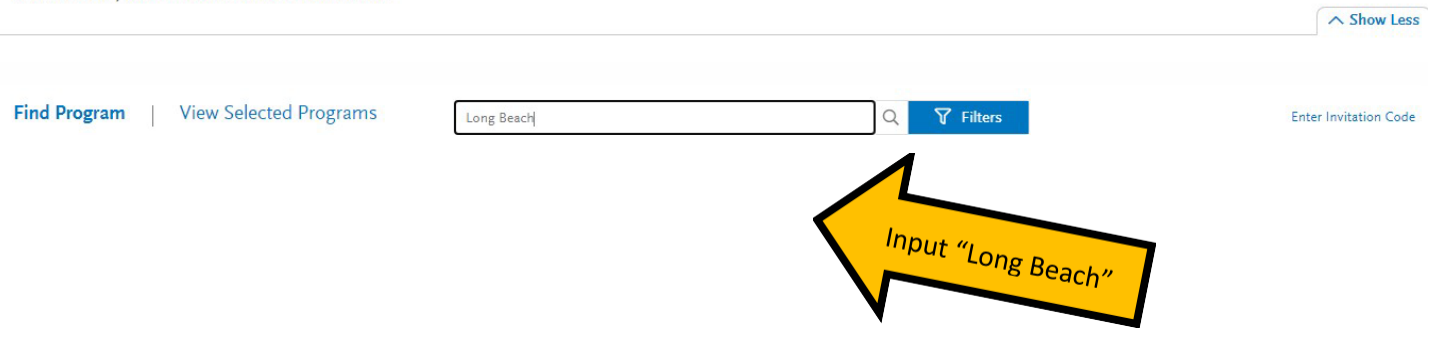

Type in "Long Beach" in the search bar for a list of all of CSU Long Beach's Credentials. The list is in alphabetical order under "Long Beach Credential".

To select the Credential program you are interested in (you may only select one program at CSULB per admission cycle), click on the "+" icon on the left of the program name.

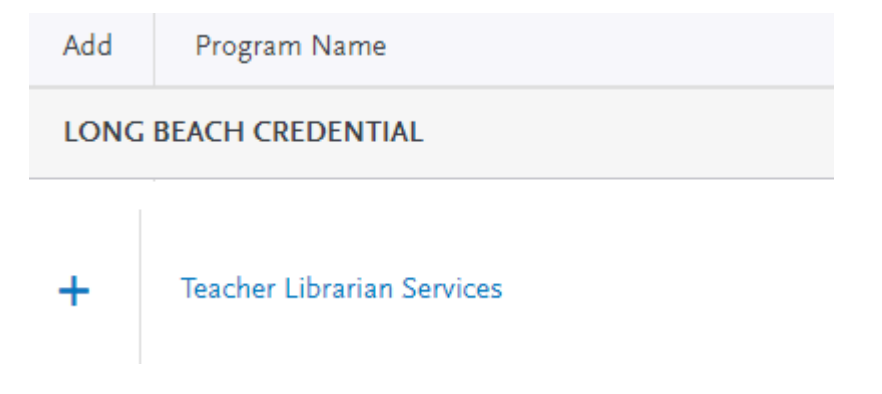

Once you have made your program selection, hit "Continue" and it will take you to the "Review Your Program Selection" page

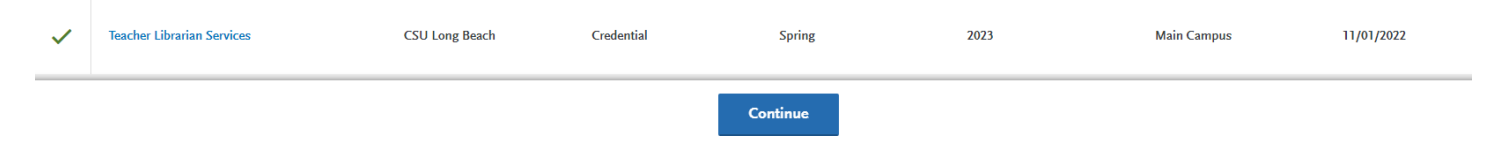

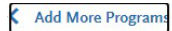

### Review Your **Program Selections**

Below are the programs you have selected. If you are ready to start your application, click the Continue To My Application button below. Missing a Program? Click Add More Programs. You can add more programs at anytime.

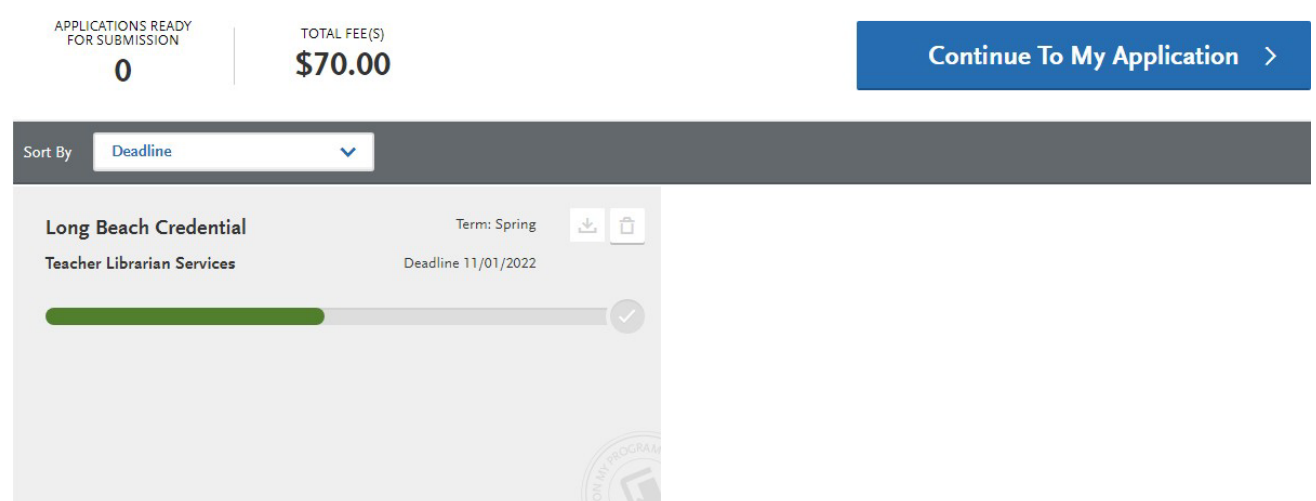

After you have reviewed your program selection, hit "Continue To My Application" and you will be taken to the "My Application" dashboard.

This dashboard indicates which sections need to be completed: [Personal Information,](#page-8-0) [Academic](#page-12-0) History, [Supporting Information,](#page-18-0) and [Program Materials.](#page-20-0)

Click on each section and complete the information requested.

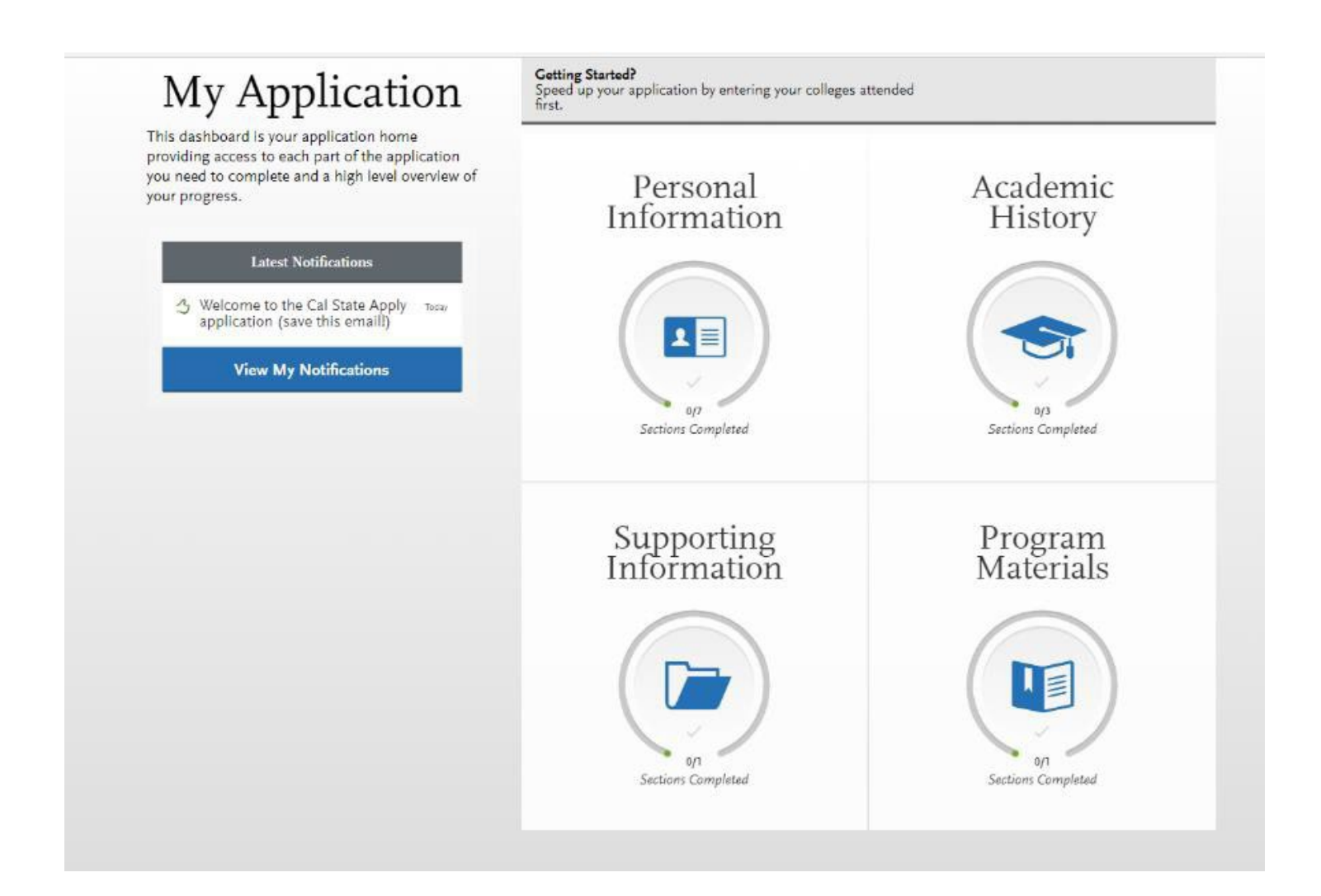

#### <span id="page-8-0"></span>Personal Information Section:

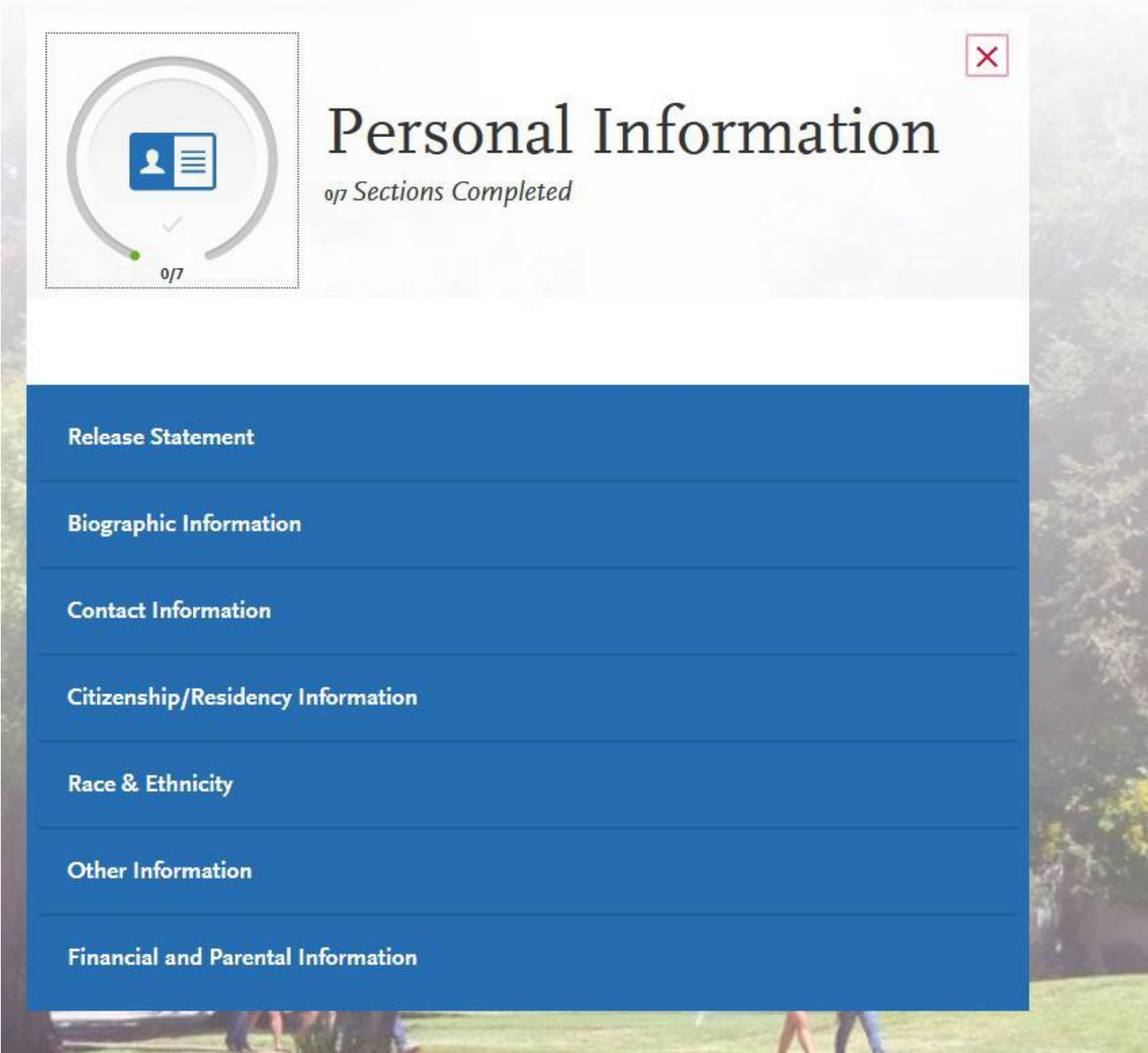

Note: As you complete each section, you will receive a pop-up letting you know you have completed a section and the information has been saved:

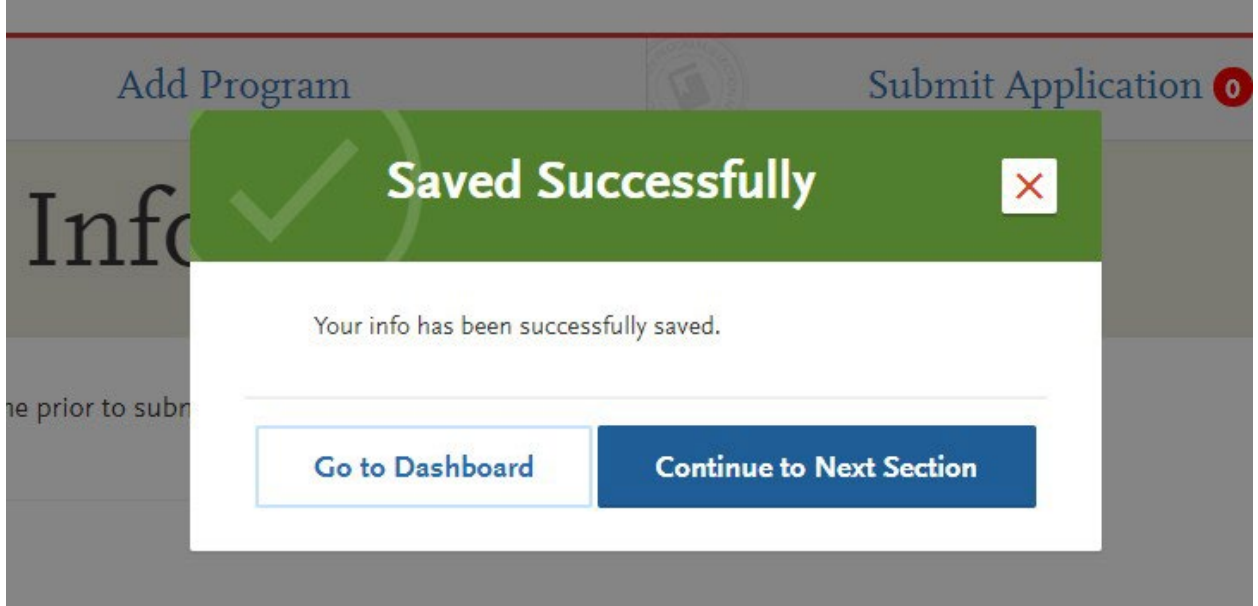

You will also be able to track the progress you have made completing the application on the left-hand side on the page:

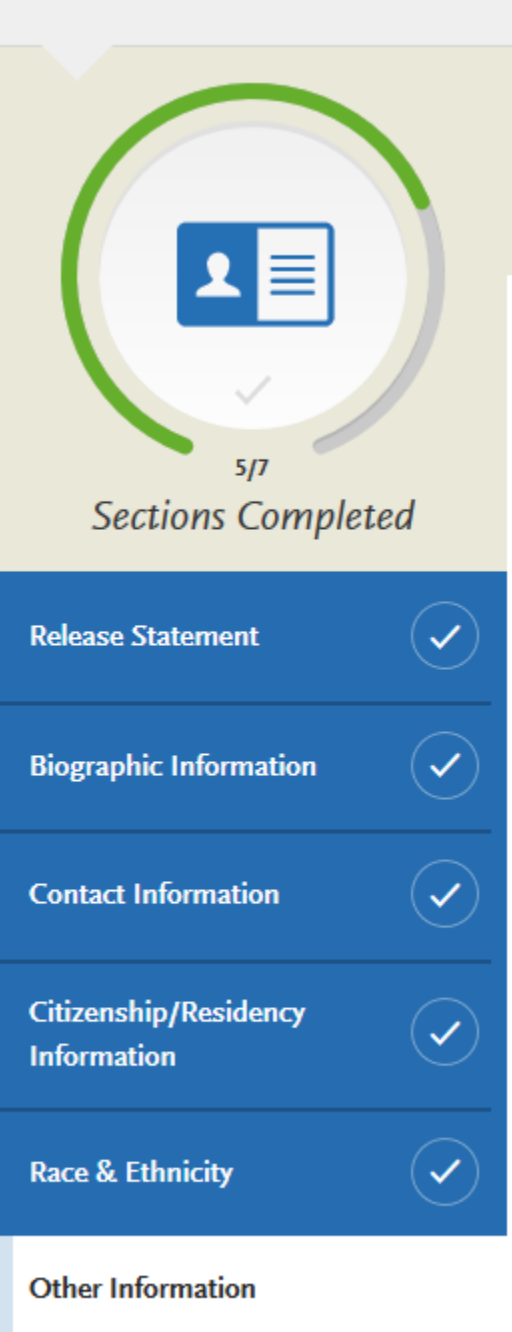

**Financial and Parental Information** 

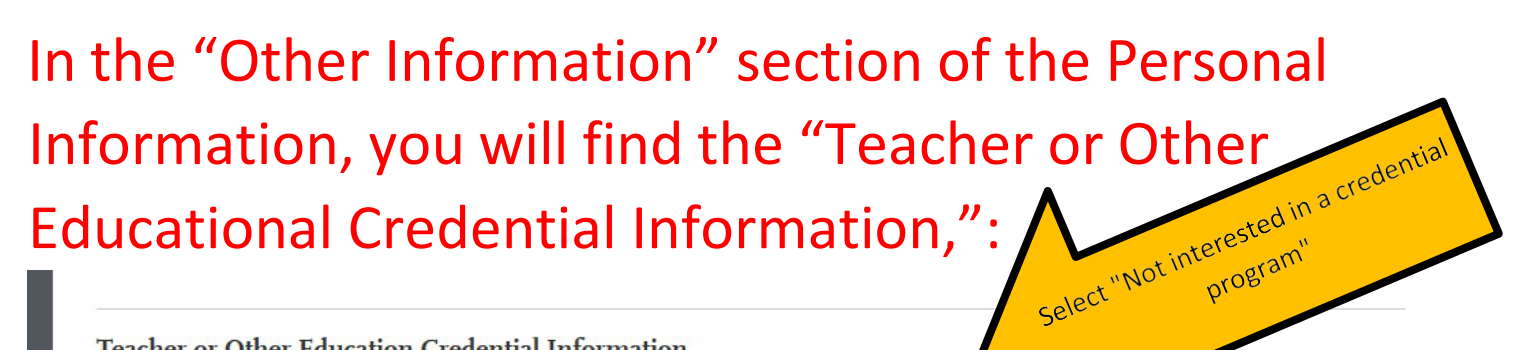

Teacher or Other Education Credential Information

\* Select your interest in obtaining your teacher or other educational credential.

Not interested in a credential program

Select "Not interested in a credential program". If you are applying to an advanced credential-only program, we will know that from your application.

<span id="page-12-0"></span>Continue to fill out the Personal Information Section. Once you have finished the sections, you will be naviagted to the "Academic History" Section:

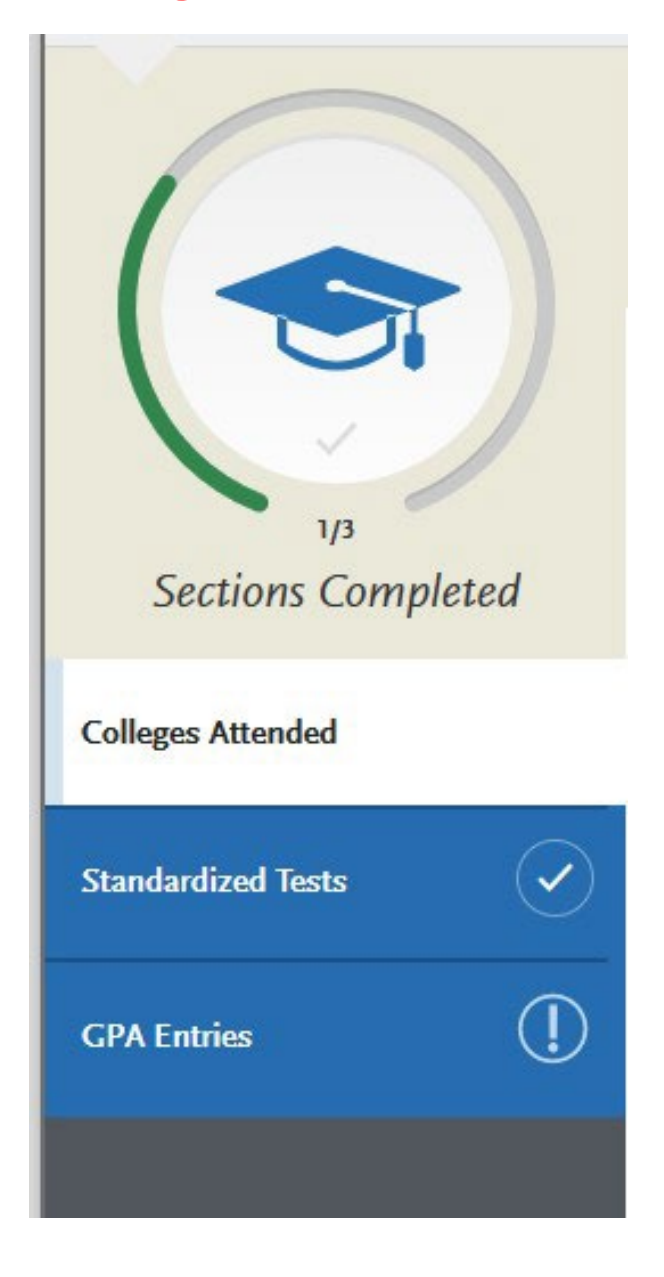

## On the Standardized Tests section, click on "I Am Not Adding Any Standardized Tests".

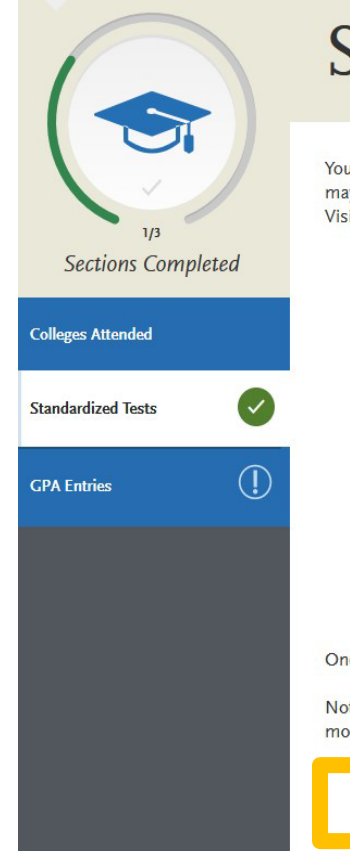

## **Standardized Tests**

You can self-report your standardized test scores or report tests you plan to take in this section. Some of the programs you apply to may require you to report certain test scores; be sure to check with your programs to ensure you are completing all requirements. Visit the **Applicant Help Center** for more information.

- · Freshman Applicants: ACT and SAT test scores will not be used for any admission purposes and applicants are not required to submit these scores. If you took the ACT or SAT and already sent your scores to a CSU campus, you can add your information and College Board or ACT ID number below. If you have not sent your scores to a CSU campus, no further action is needed at this time. If you are accepted and you elect to submit your SAT and ACT scores, these results will only be used as one of the measures to place you in the proper mathematics and English courses.
- . Transfer Applicants: if you completed less than 60 transferrable units and took the SAT and/or ACT, report your results here. While SAT and ACT scores are not required, we encourage you to report any results here. If you do not plan to take the exams, click I Am Not Adding Any Standardized Tests.
- . Graduate Applicants: report your GMAT and GRE results or the date you plan to take the tests. If you do not plan to take the exams, click I Am Not Adding Any Standardized Tests.
- . International Applicants: report your IELTS and PTE results or the date you plan to take the tests. If you do not plan to ta Click this option the exams, click I Am Not Adding Any Standardized Tests.

Once you submit your application, you cannot edit previously entered tests, but you can add new tests.

Note that self-reporting your scores isn't the same as providing official scores to your pro more information.

I Am Not Adding Any Standardized Tests

#### You will receive the following message when you select "I am not adding any standardized tests":

#### **My Application**

**Add Progra** 

# Standardized Tests

# You opted not to add any standardized tests.

You may update the information in this section at any time prior to submission. Once you have submitted, you will be able to add more standardized tests, but you will not be able to update or delete.

Some programs do require you to report standardized test scores. Please make sure to check your program requirements to ensure that your application will be reviewed in full.

Would you like to add a test?

## Click on GPA Entries to continue through Academic History section.

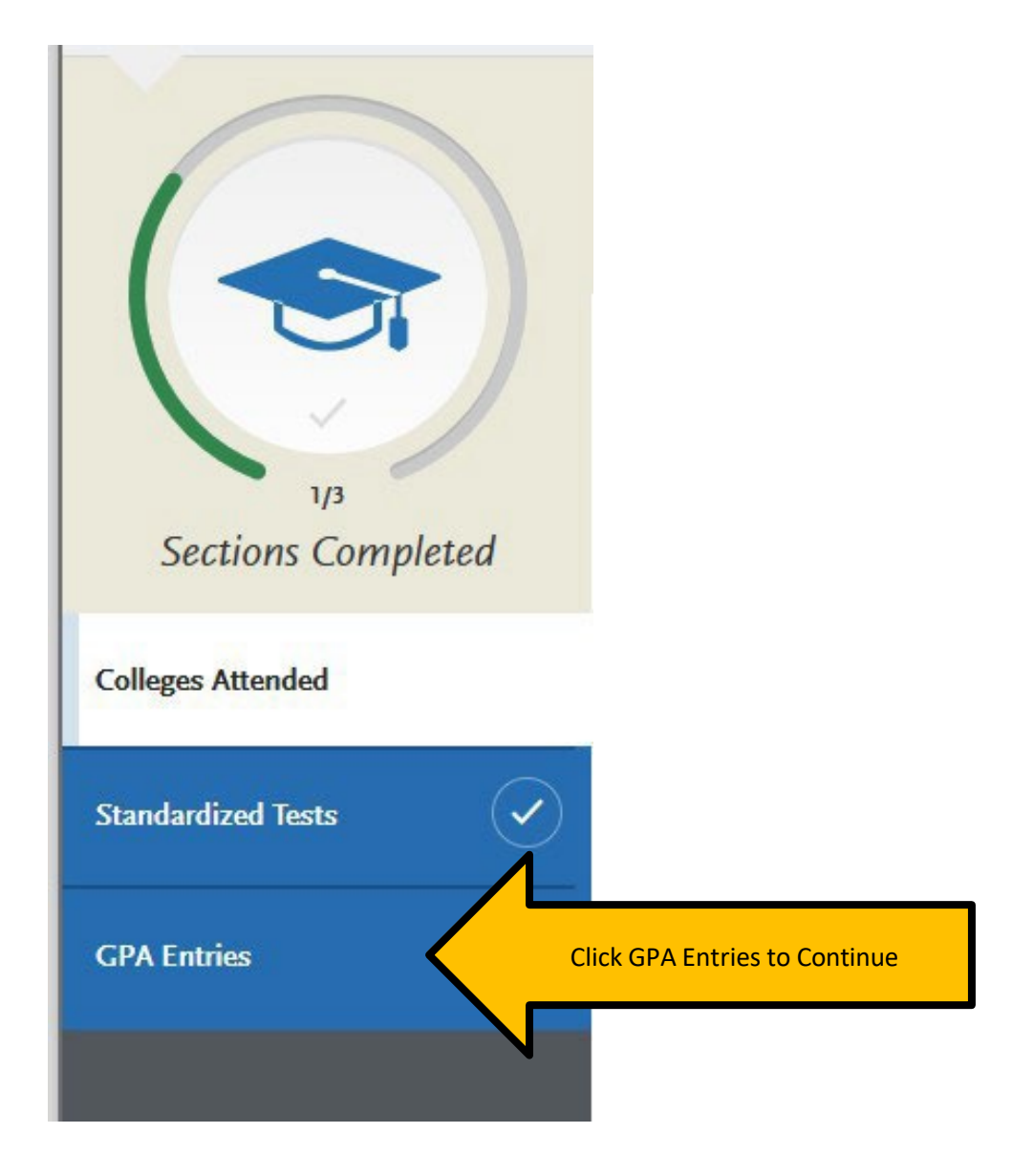

## Select "Add GPA" for your institution(s). **GPA Entries**

Provide GPA information for the colleges you entered in the Colleges Attended section. Note that:

- . When entering your GPAs, Total Credit Hours are equivalent to your transcript's total units.
- If you attended a school twice (e.g., you completed both undergraduate and graduate coursework at the same college), click Add A GPA to add another GPA entry.

Visit the Applicant Help Center for more information.

Once you submit your application, you can add new and edit previously entered GPAs, but you cannot delete previously entered GPAs.

If you update your College Coursework information, the GPA Entries page may be marked incomplete. If this happens, edit your GPA and resave your information.

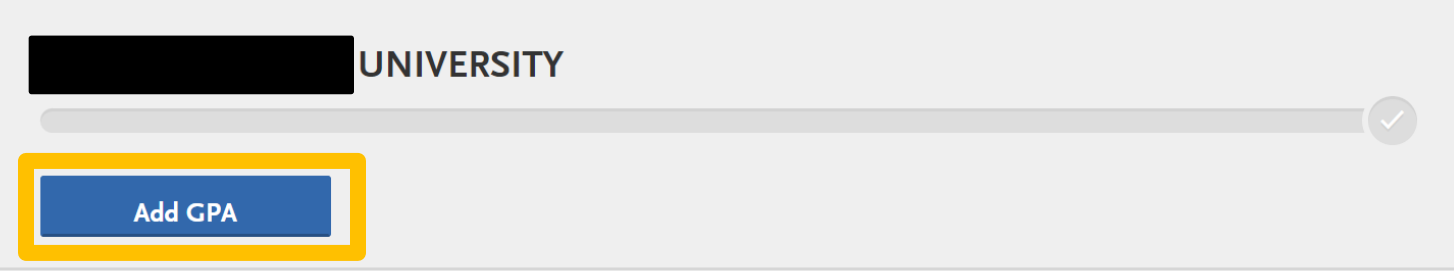

Next, enter your cumulative GPA from your institution. Once entered, click "Save". When finished entering GPAs, click "Save and Exit".

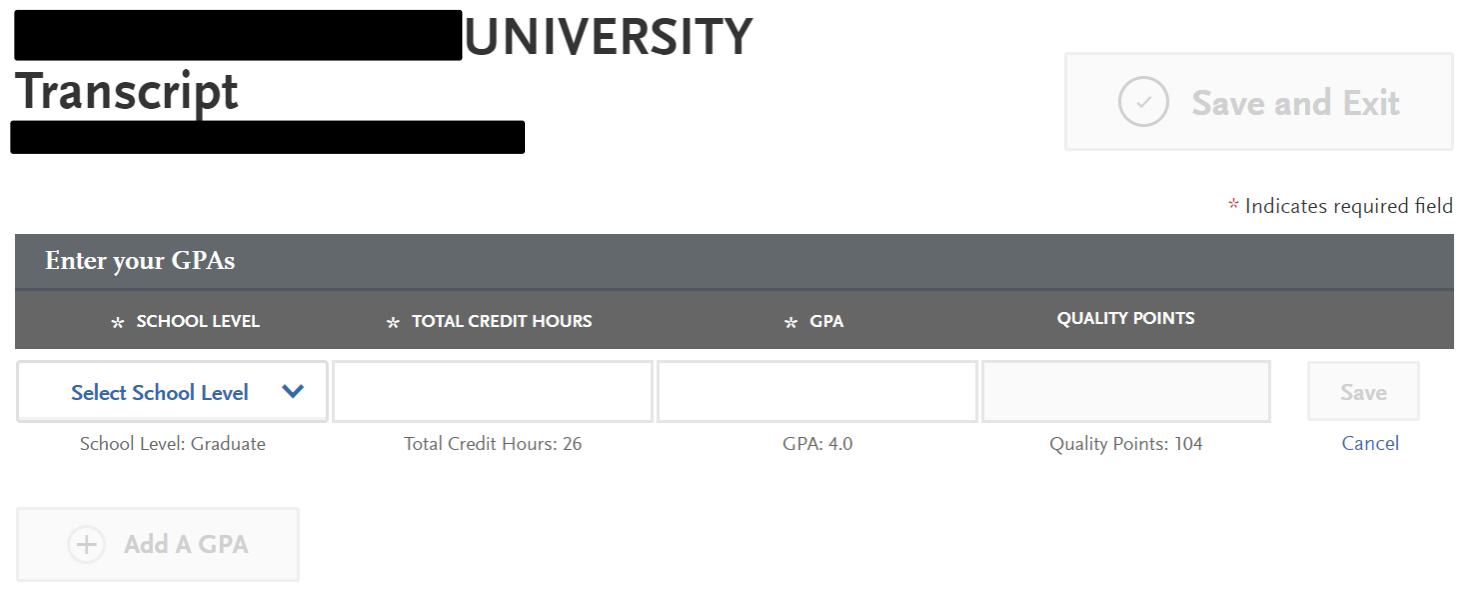

#### NOTES:

- "Total Credit Hours" also refers to "Units"
- "Quality Points" also refers to "GPA Points"

To continue filling out the application, select the "My Application" link at the top of the page to return to the application menu.

#### <span id="page-18-0"></span>Next, select "Supporting Information"

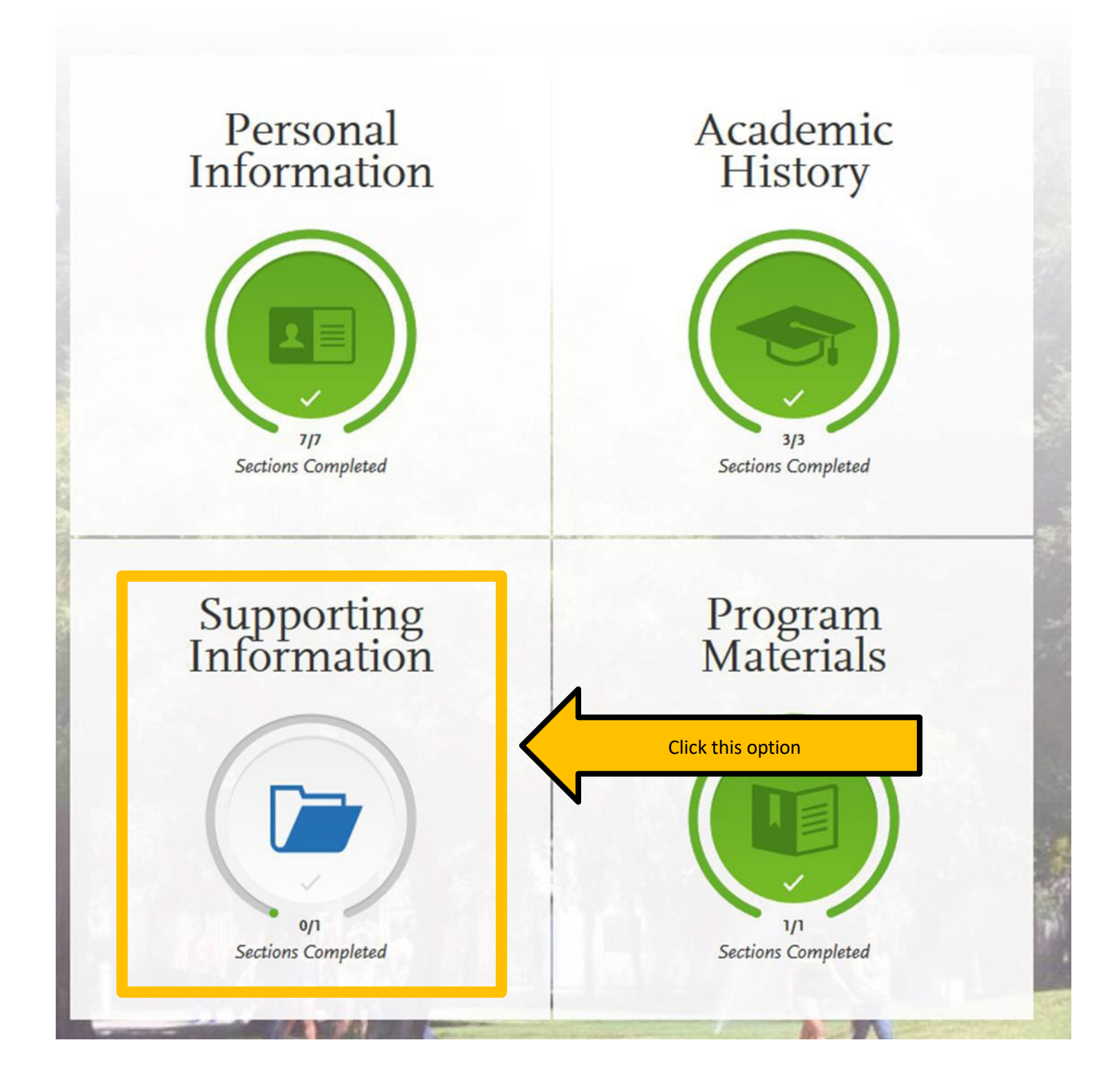

On the Experiences section under Supporting Information, click on "I Am Not Adding Any Experiences" if you are only applying to CSULB. You will indicate your experiences via your submitted materials on MyCED.

#### **My Application** Experiences You may update the information in this section at any time prior to submissi Experiences, but you will not be able to update or delete completed Experien of the application to determine if experiences are required for your program  $0/1$ **Sections Completed** List all applicable employment. Include military service but omit summer an goal. Indicate your present employer, if now employed. **Experiences**  $(+)$  Add an Experience Click this option if only I Am Not Adding Any Experiences applying to CSULB

NOTE: If you are required to fill out the "Experiences" section for a different CSU application you may do so. It will not impact your CSULB university application.

To continue filling out the application, select the "My Application" link at the top of the page to return to the application menu.

#### <span id="page-20-0"></span>Next, select "Program Materials".

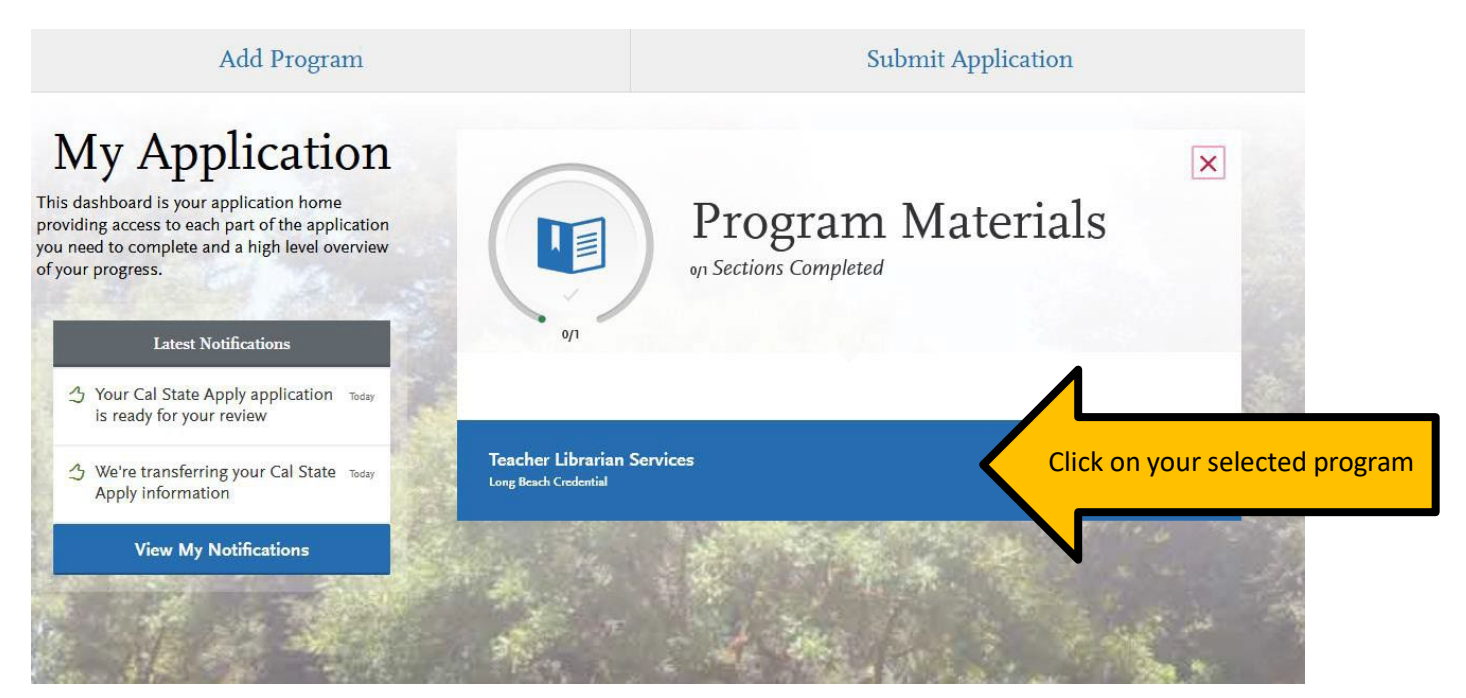

Then navigate to the "Home" tab. This section will provide additional details about the program and required application materials that will be submitted in **MyCED** 

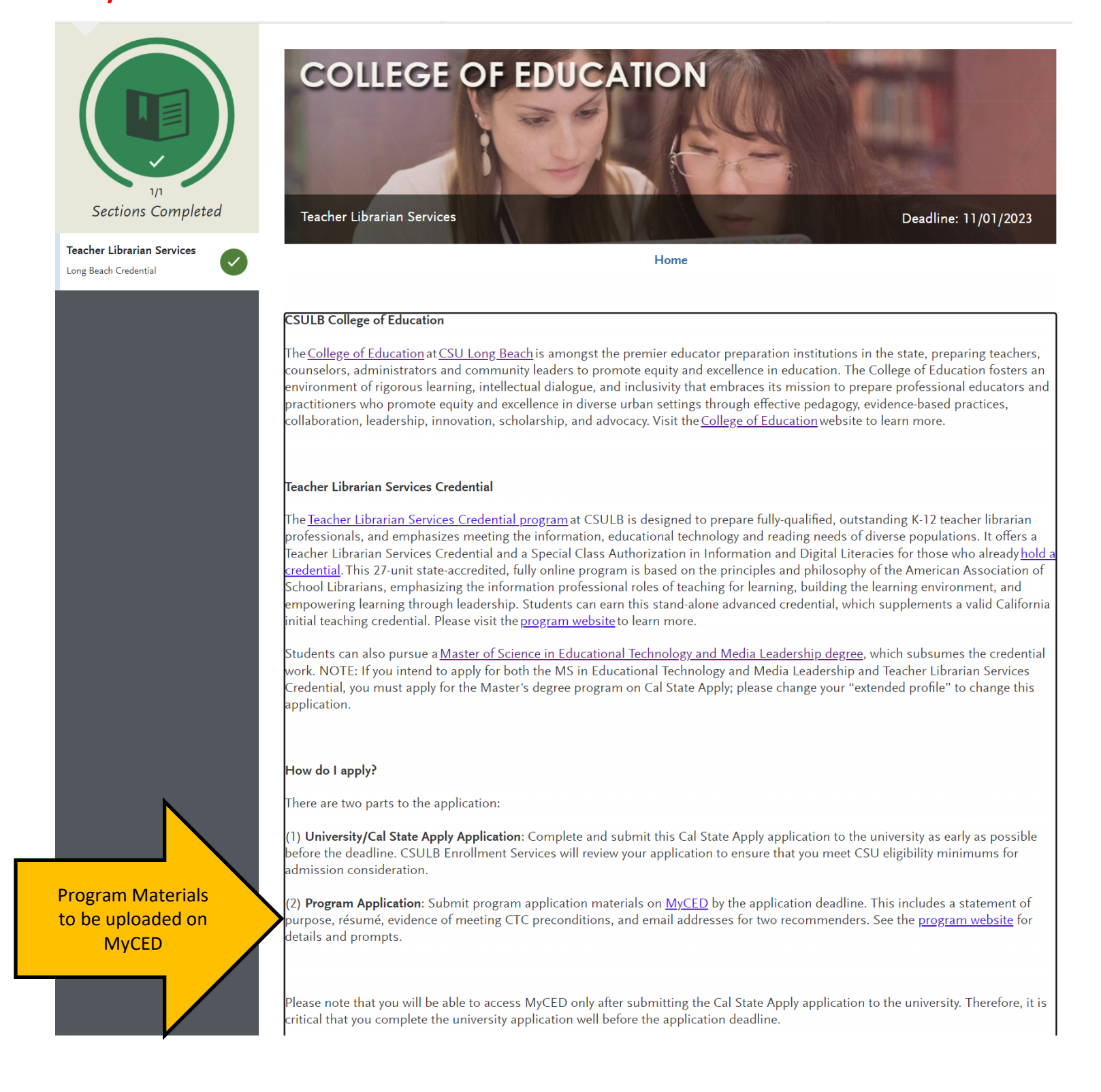

Once you have completed all of the sections of the university application, you will see the 4 sections are now entirely in green and the "Submit Application" button is now available.

When you are ready, click "Submit Application" to navigate to the submit and payment page.

![](_page_22_Figure_2.jpeg)

Review the information and confirm the progress bar is entirely green When you are ready to submit your university application, click "Submit."

![](_page_23_Picture_1.jpeg)

You will be recorded as an applicant to CSULB only after you pay the application fee and receive an email confirmation from Cal State Apply. The application fee is \$70 and is non-refundable. We do not offer application fee waivers at CSULB.